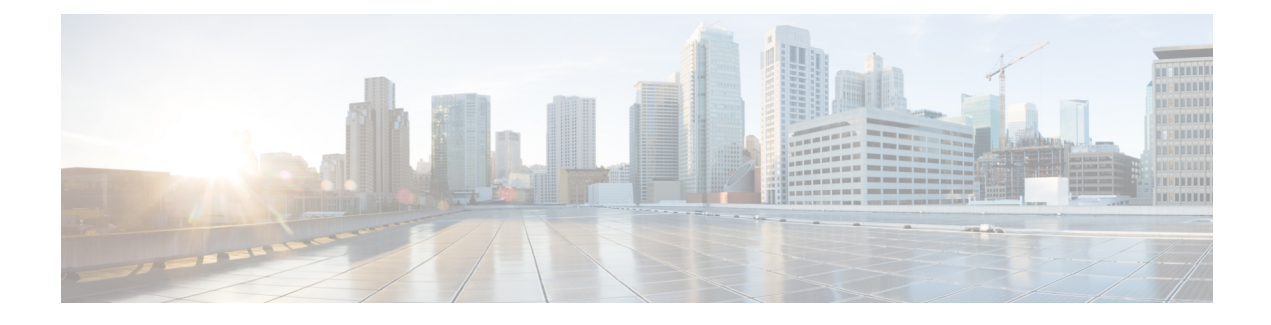

# **Cisco UBE Serviceability**

The Cisco UBE Serviceability feature captures the performance metrics of Cisco Unified Border Element (Cisco UBE) periodically based on certain parameters and collects consolidated or filtered information about active calls and Cisco UBE-related configurations.

- Finding Feature [Information,](#page-0-0) page 1
- Prerequisites for Cisco UBE [Serviceability,](#page-0-1) page 1
- Information About Cisco UBE [Serviceability,](#page-1-0) page 2
- Monitoring Cisco UBE [Serviceability,](#page-1-1) page 2
- Feature Information for Cisco UBE [Serviceability,](#page-9-0) page 10

## <span id="page-0-0"></span>**Finding Feature Information**

Your software release may not support all the features documented in this module. For the latest caveats and feature information, see Bug [Search](http://www.cisco.com/cisco/psn/bssprt/bss) Tool and the release notes for your platform and software release. To find information about the features documented in this module, and to see a list of the releases in which each feature is supported, see the feature information table at the end of this module.

Use Cisco Feature Navigator to find information about platform support and Cisco software image support. To access Cisco Feature Navigator, go to [www.cisco.com/go/cfn.](http://www.cisco.com/go/cfn) An account on Cisco.com is not required.

## <span id="page-0-1"></span>**Prerequisites for Cisco UBE Serviceability**

### **Cisco Unified Border Element**

• Cisco IOS Release 15.3(1)T or a later release must be installed and running on your Cisco Unified Border Element.

#### **Cisco Unified Border Element (Enterprise)**

• Cisco IOS XE Release 3.8S or a later release must be installed and running on your Cisco ASR 1000 Series Router.

## <span id="page-1-0"></span>**Information About Cisco UBE Serviceability**

## **Resource Volume Monitoring**

You can use the Cisco UBE Serviceability feature for resource volume monitoring (RVM); that is, you can capture the performance metrics of the Cisco Unified Border Element (Cisco UBE) based on various parameters. The following parameters are supported by Cisco UBE:

- Active calls—The number of concurrent or active calls on the Cisco UBE; these calls may have voice or video media flowing through Cisco UBE and describe the load on memory.
- Call rate—The number of incoming calls handled by Cisco UBE per second. Call rate is crucial to understand the incoming call load.
- Call-leg rate—Call-leg rate is an extension of call legs, where the number of call legs is counted instead of the number of calls. Call legs refer to end-to-end logical connections between two routers or between a telephony device and a router in a VoIP network.
- Short-duration calls—The number of short-duration calls (configurable), indicative of audio issues or dropped calls.
- Session Initiation Protocol (SIP) message rate—The number of SIP messages handled per second. The messages can be received across any transport mechanism and includes all messages received by Cisco UBE.

Each of these parameters is presented in a histogram or tabular format over the past 60 seconds, 60 minutes, and 72 hours. You can also view the call watermarks, that is, the peak values of a parameter (calls or message rate) over a duration.

## **Consolidated Information of Active Calls and Cisco UBE Configurations**

You can combine and filter the output of several **show** commands. It is not required to know several disparate commands related to Session Initiation Protocol (SIP), H.323, audio, video, and so on. You can enter a single command that will consolidate information based on the type of calls that are present at that time. Static configurations pertaining to digital signal processor (DSP) farm and redundancy are also consolidated. You can filter the potentially huge output and display information only for a specific call, called-number, or port. While troubleshooting a specific call, you may find it useful to have a single command that provides all signaling and media information related to that call. The **show cube global** command is used to display the consolidated output.

## <span id="page-1-1"></span>**Monitoring Cisco UBE Serviceability**

Perform this task to monitor Cisco UBE serviceability for some parameters. Depending on your requirements, you can capture the performance metrics of the Cisco Unified Border Element (Cisco UBE) based on several parameters or you can collect consolidated information of active calls and configurations related to Cisco UBE. The **show** commands can be entered in any order.

## **SUMMARY STEPS**

- **1. enable**
- **2. show call history stats cps table**
- **3. show call history watermark cps table**
- **4. show sip-ua history stats message-rate**
- **5. show cube calls called-number** *called-number*
- **6. show cube global**

### **DETAILED STEPS**

### **Step 1 enable**

Г

Enables privileged EXEC mode.

#### **Example:**

Device> **enable**

### **Step 2 show call history stats cps table**

Displays the call rate per second for Cisco UBE. The following sample output displays the tabular output of call rate per second for the last 60 seconds, 60 minutes, and 72 hours.

#### **Example:**

Device# **show call history stats cps table**

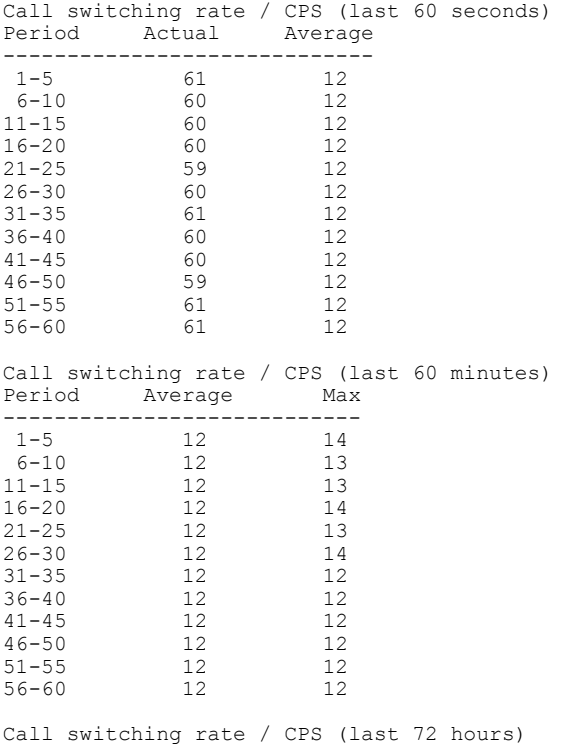

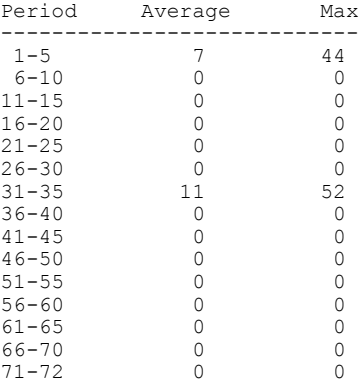

#### **Step 3 show call history watermark cps table**

Displays the watermarks for calls per second for Cisco UBE. This following sample output displays in a tabular format the calls per second watermarks (peak values) for the last 60 seconds, 60 minutes, and 72 hours.

#### **Example:**

Device# **show call history watermark cps table**

=============================================== Calls Per Second / CPS =============================================== ------- The WaterMark Table for Second --------Value : 0, ts : [Thu, 01 Nov 2012 13:15:24 GMT] Value : 0, ts : [Thu, 01 Nov 2012 13:15:25 GMT] Value : 0, ts : [Thu, 01 Nov 2012 13:15:26 GMT] Value : 1, ts : [Thu, 01 Nov 2012 13:15:27 GMT] Value : 1, ts : [Thu, 01 Nov 2012 13:15:28 GMT] =============================================== ------- The WaterMark Table for Minute------- Value : 150, ts : [Thu, 01 Nov 2012 13:15:24 GMT] Value : 120, ts : [Thu, 01 Nov 2012 13:02:20 GMT] Value : 119, ts : [Thu, 01 Nov 2012 13:25:39 GMT] Value : 101, ts : [Thu, 01 Nov 2012 13:55:24 GMT] Value: 101, ts : [Thu, 01 Nov 2012 13:42:28 GMT] =============================================== ------- The WaterMark Table for Hour --------  $\mathcal{L}_\text{max}$  and the contract of the contract of the contract of the contract of the contract of the contract of the contract of the contract of the contract of the contract of the contract of the contract of the contrac

Value : 309, ts : [Wed, 31 Oct 2012 13:15:24 GMT] [Wed, 31 Oct 2012 16:00:00 GMT] Value : 169, ts : [Thu, 01 Nov 2012 13:00:30 GMT] Value : 111, ts : [Thu, 01 Nov 2012 20:10:40 GMT] Value : 101, ts : [Fri, 01 Nov 2012 17:20:00 GMT] ===============================================

#### **Step 4 show sip-ua history stats message-rate**

Displays the incoming SIP messages for Cisco UBE. This following sample output displays in a histogram format the incoming SIP messages for the last 60 seconds, 60 minutes, and 72 hours.

#### **Example:**

Device# **show sip-ua history stats message-rate**

```
111111111111111111111111111111111111111111111111111111111111
212322221322221222312312313222131322122232132222231213132132
```
20 19

18 17 16 15  $\begin{array}{c} 14 \\ 13 \end{array}$ 13 \* \* \* \* \* \* \* \* \* \* \* \* \* \* 12 \* \*\*\*\*\*\* \*\*\*\*\* \*\*\*\* \*\* \*\* \*\*\*\* \* \*\*\* \*\*\*\*\* \*\*\*\*\*\*\* \* \* \*\* \*\* 11 \*\*\*\*\*\*\*\*\*\*\*\*\*\*\*\*\*\*\*\*\*\*\*\*\*\*\*\*\*\*\*\*\*\*\*\*\*\*\*\*\*\*\*\*\*\*\*\*\*\*\*\*\*\*\*\*\*\*\*\* 10 \*\*\*\*\*\*\*\*\*\*\*\*\*\*\*\*\*\*\*\*\*\*\*\*\*\*\*\*\*\*\*\*\*\*\*\*\*\*\*\*\*\*\*\*\*\*\*\*\*\*\*\*\*\*\*\*\*\*\*\*  $0...5...1...1...2...2...2...3...3...4...4...4...5...5...5...6$ <br>  $0 5 0 5 0 5 0 5 0 5 0$ 0 5 0 5 0 5 0 5 0 5 0 SIP messages switching rate (last 60 seconds) # = SIP Messages entering the module per second 111111111111111111111111111111111111111111111111111111111111 343333333333333333422223242322222222222222222222222222222222 20 19 18 17 16  $\frac{15}{14}$  $14 \times +$ 13 \*\*\*\*\*\*\*\*\*\*\*\*\*\*\*\*\*\*\* \* \* \* 12 ###\*######################################################## 11 ############################################################ 10 ############################################################  $0.\ldots 5.\ldots 1.\ldots 1.\ldots 2.\ldots 2.\ldots 3.\ldots 3.\ldots 4.\ldots 4.\ldots 5.\ldots 5.\ldots 6$ 0 5 0 5 0 5 0 5 0 5 0 SIP messages switching rate (last 60 minutes) \* = maximum sip messages/s # = average sip messages/s 114 225 224 652 100 90 80 70 60  $50$   $*$ 40 \* \*  $30 \times$ 20  $\star$   $\star$   $\star$   $\sharp$   $\sharp$ 10 ### ### 0....5....1....1....2....2....3....3....4....4....5....5....6....6....7.. 0 5 0 5 0 5 0 5 0 5 0 5 0 SIP messages switching rate (last 72 hours)<br> $* =$  maximum sip messages/s  $* =$  average s \* = maximum sip messages/s # = average sip messages/s

```
Step 5 show cube calls called-number called-number
           Displays the call IDs, calling number, and total number of RTP sessions associated with the called number.
```
#### **Example:**

Device# **show cube calls media called-number 8000**

called number: 8000 info are as the following: ============================================================= ============================================================= Phone number 8000 has the following callID associated to it: =============================================================

callID: 5120, calling number: 2000 callID: 5121, calling number: 2000 ============================================================= A total of 2 rtp sessions for number 8000 =============================================================

### **Step 6 show cube global**

Displays an overview of the static configurations related to Cisco UBE.

#### **Example:**

Device# **show cube global**

```
This command consolidates the output from the following commands:
-------------------------------------------------------------------
          show voip rtp high-availability stats
          show sccp all
          show dspfarm all
          show diag
          show redundancy
 ---------------- show diag ------------------
Slot 0:
         C2951 Mother board 3GE, integrated VPN and 4W Port adapter, 4 ports
         Port adapter is analyzed
         Port adapter insertion time 1w0d ago
         EEPROM contents at hardware discovery:<br>PCB Serial Number : FOC16065YF2
                                : FOC16065YF2<br>: 1.1
         Hardware Revision<br>Part Number
                                   . - 73-11836-07<br>: 800-30793-05
         Top Assy. Part Number
         Board Revision : B0<br>Deviation Number : 122364
         Deviation Number : 12<br>Fab Version : 03
         Fab Version : 03<br>Product (FRU) Number : CISCO2951/K9<br>Version Identifier : V05
         Product (FRU) Number
         Version Identifier<br>CLEI Code
                                     : CMMBM00ARC<br>: C8
         Processor type : C8<br>Chassis Serial Number : FGL161011YC
         Chassis Serial Number
         Chassis MAC Address : 442b.0371.9720<br>MAC Address block size : 96
         MAC Address block size
         Manufacturing Test Data : 00 00 00 00 00 00 00 00
         EEPROM format version 4
         EEPROM contents (hex):
           0x00: 04 FF C1 8B 46 4F 43 31 36 30 36 35 59 46 32 40
           0x10: 06 15 41 01 01 82 49 2E 3C 07 C0 46 03 20 00 78
           0x20: 49 05 42 42 30 88 00 01 DD FC 02 03 CB 8C 43 49<br>0x30: 53 43 4F 32 39 35 31 2F 4B 39 89 56 30 35 20 D9
           0x30: 53 43 4F 32 39 35 31 2F 4B 39 89 56
           0x40: 04 40 C1 CB C2 C6 8A 43 4D 4D 42 4D 30 30 41 52
           0x50: 43 09 C8 C2 8B 46 47 4C 31 36 31 30 31 31 59 43
           0x60: C3 06 44 2B 03 71 97 20 43 00 60 C4 08 00 00 00
           0x70: 00 00 00 00 00 F3 00 03 40 01 63 FF FF FF FF FF
           0x80: FF FF FF FF FF FF FF FF FF FF FF FF FF FF FF FF
           0x90: FF FF FF FF FF FF FF FF FF FF FF FF FF FF FF FF
           0xA0: FF FF FF FF FF FF FF FF FF FF FF FF FF FF FF FF
           0xB0: FF FF FF FF FF FF FF FF FF FF FF FF FF FF FF FF
           0xC0: FF FF FF FF FF FF FF FF FF FF FF FF FF FF FF FF
           0xD0: FF FF FF FF FF FF FF FF FF FF FF FF FF FF FF FF
           0xE0: FF FF FF FF FF FF FF FF FF FF FF FF FF FF FF FF
           0xF0: FF FF FF FF FF FF FF FF FF FF FF FF FF FF FF FF
         Internal Power Supply information
         Top Assy. Part Number : 341-0226-03<br>Deviation Number : 0
         Deviation Number : 0<br>
PCB Serial Number : DCA1552K3AE
         PCB Serial Number
         RMA Test History : 00
         RMA Number : 0-0-0-0
```
 **Cisco Unified Border Element (Enterprise) Management Configuration Guide, Cisco IOS XE Release 3S (Cisco ASR 1000)**

RMA History : 00<br>Version Identifier : V03 Version Identifier : V03<br>Product (FRU) Number : PWR-2921-51-AC Product (FRU) Number<br>CLEI Code  $: 0000000000$ Board Revision : A0 EEPROM format version 4 EEPROM contents (hex): 0x00: 04 FF 40 05 E2 DF 45 01 55 00 E2 03 88 00 00 00 0x10: 00 C1 8B 44 43 41 31 35 35 32 4B 33 41 45 03 00 0x20: 81 00 00 00 00 04 00 89 56 30 33 20 CB 8E 50 57 0x30: 52 2D 32 39 32 31 2D 35 31 2D 41 43 C6 8A 30 30 0x40: 30 30 30 30 30 30 30 30 F3 00 59 41 01 22 42 00 0x50: 05 F8 00 50 01 F3 18 3B 02 F0 19 D9 03 E8 1B 76 0x60: 04 E2 1C 49 05 D9 1D 1B 06 D8 1D ED 07 CF 1E BF 0x70: 08 CE 1F 40 09 C2 1F B8 0A B8 20 34 0B B7 20 B0 0x80: 0D AF 21 0C 0F 9F 21 67 11 91 21 94 13 87 21 C0 0x90: 17 6E 21 DB 1B 57 21 EA 1F 3F 21 E2 23 28 21 D4 0xA0: 27 0A 21 CD 42 41 30 FF FF FF FF FF FF FF FF FF 0xB0: FF FF FF FF FF FF FF FF FF FF FF FF FF FF FF FF 0xC0: FF FF FF FF FF FF FF FF FF FF FF FF FF FF FF FF 0xD0: FF FF FF FF FF FF FF FF FF FF FF FF FF FF FF FF 0xE0: FF FF FF FF FF FF FF FF FF FF FF FF FF FF FF FF 0xF0: FF FF FF FF FF FF FF FF FF FF FF FF FF FF FF FF PVDM Slot 0: 32-channel (G.711) Voice/Fax PVDM3 DSP DIMM PVDM daughter card Hardware Revision Part Number : 73-11577-03<br>Board Revision : C0 Board Revision Deviation Number : 0 Fab Version : 03<br>
PCB Serial Number : FOC16093RJM PCB Serial Number : FOORMA Test History : 00 RMA Test History : 00<br>RMA Number : 0-0-0-0 RMA Number : 0-0<br>RMA History : 00 RMA History : 00<br>Processor type : 00 Processor type : 00<br>Product (FRU) Number : PVDM3-32 Product (FRU) Number : PVDI<br>Version Identifier : V01 Version Identifier EEPROM format version 4 EEPROM contents (hex): 0x00: 04 FF 40 05 D9 41 01 00 82 49 2D 39 03 42 43 30 0x10: 88 00 00 00 00 02 03 C1 8B 46 4F 43 31 36 30 39 0x20: 33 52 4A 4D 03 00 81 00 00 00 00 04 00 09 00 CB 0x30: 8F 50 56 44 4D 33 2D 33 32 20 20 20 20 20 20 20 0x40: 89 56 30 31 20 D9 02 40 C1 FF FF FF FF FF FF FF 0x50: FF FF FF FF FF FF FF FF FF FF FF FF FF FF FF FF 0x60: FF FF FF FF FF FF FF FF FF FF FF FF FF FF FF FF 0x70: FF FF FF FF FF FF FF FF FF FF FF FF FF FF FF FF WIC Slot 3: HWIC CSU/DSU WAN daughter card Hardware Revision : 1.0<br>Board Revision : 01 Board Revision Deviation Number : 0-0<br>Fab Version : 02 Fab Version : 02<br>
PCB Serial Number : FHH1132004E PCB Serial Number : FHI<br>RMA Test History : 00 RMA Test History<br>RMA Number  $0 - 0 - 0 - 0$ RMA History : 00<br>Processor type : 02 Processor type : 02<br>
Top Assy. Part Number : 800-28804-01 Top Assy. Part Number : 800-28804-01<br>Product (FRU) Number : HWIC-1DSU-T1 Product (FRU) Number : HWI<br>Version Identifier : V01 Version Identifier CLEI Code : TBD EEPROM format version 4 EEPROM contents (hex): 0x00: 04 FF 40 05 8A 41 01 00 42 30 31 80 00 00 00 00 0x10: 02 02 C1 8B 46 48 48 31 31 33 32 30 30 34 45 03 0x20: 00 81 00 00 00 00 04 00 09 02 C0 46 03 20 00 70 0x30: 84 01 CB 8C 48 57 49 43 2D 31 44 53 55 2D 54 31 0x40: 89 56 30 31 00 D9 02 40 C1 C6 8A 54 42 44 00 00

0x50: 00 00 00 00 00 FF FF FF FF FF FF FF FF FF FF FF 0x60: FF FF FF FF FF FF FF FF FF FF FF FF FF FF FF FF 0x70: FF FF FF FF FF FF FF FF FF FF FF FF FF FF FF FF Slot 1: Services Module with Services Ready Engine Port adapter, 1 port Port adapter is analyzed Port adapter insertion time 1w0d ago EEPROM contents at hardware discovery: Hardware Revision : 1.0 Part Number : 73-13642-01 Top Assy. Part Number : 800-35252-01<br>
Board Revision : B0<br>
Peviation Number : 0 Board Revision : B0<br>
Deviation Number : 0<br>
Fab Version : 04<br>
PCB Serial Number : FOC160308Z3<br>
RMA Test History : 00 Deviation Number Fab Version PCB Serial Number RMA Test History<br>RMA Number  $: 0-0-0-0$ <br> $: 00$ RMA History : 00<br>
Product (FRU) Number : SM-SRE-910-K9<br>
Version Identifier : V01 Product (FRU) Number Version Identifier CLEI Code : IPUCA2VBTA Manufacturing Test Data : 00 00 00 00 00 00 00 00 EEPROM format version 4 EEPROM contents (hex): 0x00: 04 FF 40 07 2D 41 01 00 82 49 35 4A 01 C0 46 03 0x10: 20 00 89 B4 01 42 42 30 88 00 00 00 00 02 04 C1 0x20: 8B 46 4F 43 31 36 30 33 30 38 5A 33 03 00 81 00 0x30: 00 00 00 04 00 CB 8D 53 4D 2D 53 52 45 2D 39 31 0x40: 30 2D 4B 39 89 56 30 31 20 D9 03 40 C1 CB C6 8A 0x50: 49 50 55 43 41 32 56 42 54 41 C4 08 00 00 00 00 0x60: 00 00 00 00 F3 00 06 40 0B E3 43 00 32 FF FF FF 0x70: FF FF FF FF FF FF FF FF FF FF FF FF FF FF FF FF Embedded Service Engine 0/0 : Total platform memory : 1048576K bytes Total 2nd core memory : 0K bytes Start of physical address for 2nd core : 0x20000000 Number of blocks of memory for 2nd core : 1 2nd core configured disabled L2 cache ways for 2nd core : 0 ---------------- show voip rtp high-availability stats ------------------------------ ACTIVE stats ------------ RTP HA ACTV (per call leg): add mod del --------------- ---------- ---------- ---------- 0 0 0 ACTIVE call-leg stats: ------------- STANDBY stats ------------- RTP HA STBY<br>(per call leg): add mod-chg mod-nochg del-RBTreeEnt del-freeGccb --------------- ---------- ---------- ---------- ------------- -------------  $\begin{matrix} 0 & 0 & 0 & 0 \end{matrix}$ STANDBY call-leg stats: --------------------- STANDBY session stats ---------------------

 **Cisco Unified Border Element (Enterprise) Management Configuration Guide, Cisco IOS XE Release 3S (Cisco ASR 1000)**

RTP HA STBY (per call): add mod del ----------- ---------- ---------- ----------  $\bigcap$ STANDBY call session stats: ----------------- show sccp all -----------------SCCP Admin State: DOWN Gateway Local Interface: None IP Precedence: 5 User Masked Codec list: None There is no CCM group configured. Total number of active session(s) 0, and connection(s) 0 Total number of active session(s) 0, and connection(s) 0 Total number of active session(s) 0, connection(s) 0, and callegs 0 SCCP Application Service(s) Statistics Summary: Total Conferencing Sessions: 0, Connections: 0 Total Transcoding Sessions: 0, Connections: 0 Total MTP Sessions: 0, Connections: 0 Total ALG-Phone Sessions: 0, Connections: 0 Total BRI-Phone Sessions: 0, Connections: 0 Total SCCP Sessions: 0, Connections: 0 Total Video Conferencing Sessions: 0, Connections: 0 Total Video Transcoding Sessions: 0, Connections: 0 Total active sessions 0, connections 0, rsvp sessions 0 Statistic ------------------------ -----------Send queue enqueue error 0<br>Socket send error 694 Socket send error Msgs discarded upon error 704 ----------------- show dspfarm all ------------------Total number of DSPFARM DSP channel(s) 0 ----------------- show redundancy -----------------Redundant System Information : ------------------------------ Available system uptime = 0 minutes Switchovers system experienced = 0 Standby failures = 0 Last switchover reason = unsupported Hardware Mode = Simplex Maintenance Mode = Disabled Communications = Down Reason: Failure Current Processor Information : ------------------------------- Active Location = slot 0 Current Software state = ACTIVE Uptime in current state =  $1$  week,  $2$  hours,  $10$  minutes Image Version = Cisco IOS Software, C2951 Software (C2951-UNIVERSALK9-M), Version 15.3(BENELLI\_PI21\_DEV\_CBAS\_20120903)T, EARLY DEPLOYMENT DEVELOPMENT BUILD, synced to BEGIN PI21\_SRTG\_UC\_INDIA

Copyright (c) 1986-2012 by Cisco Systems, Inc.

```
Compiled Mon 03-Sep-12 06:40 by nshivamu
                           BOOT = flash0:c2951-universalk9-mz.SSA.BENELLI_PI21_DEV_20120903,1;
        Configuration register = 0x2102
Peer (slot: 0) information is not available because it is in 'DISABLED' state
----------------- show redundancy application group all ------------------
----------------- show redundancy state ------------------
       my state = 13 -ACTIVE
     peer state = 1 -DISABLED
           Mode = Simplex
        Unit ID = 0Maintenance Mode = Disabled
    Manual Swact = disabled (system is simplex (no peer unit))<br>munications = Down Reason: Simplex mode
Commonications = Downclient count = 12
client notification TMR = 60000 milliseconds
          keep_alive TMR = 4000 milliseconds
        keep_alive count = 0
    keep alive threshold = 7
           RF debug mask = 0x0---------------- show redundancy inter-device ------------------
Redundancy inter-device not configured
```
# <span id="page-9-0"></span>**Feature Information for Cisco UBE Serviceability**

The following table provides release information about the feature or features described in this module. This table lists only the software release that introduced support for a given feature in a given software release train. Unless noted otherwise, subsequent releases of that software release train also support that feature.

Use Cisco Feature Navigator to find information about platform support and Cisco software image support. To access Cisco Feature Navigator, go to [www.cisco.com/go/cfn.](http://www.cisco.com/go/cfn) An account on Cisco.com is not required.

 $\mathbf{I}$ 

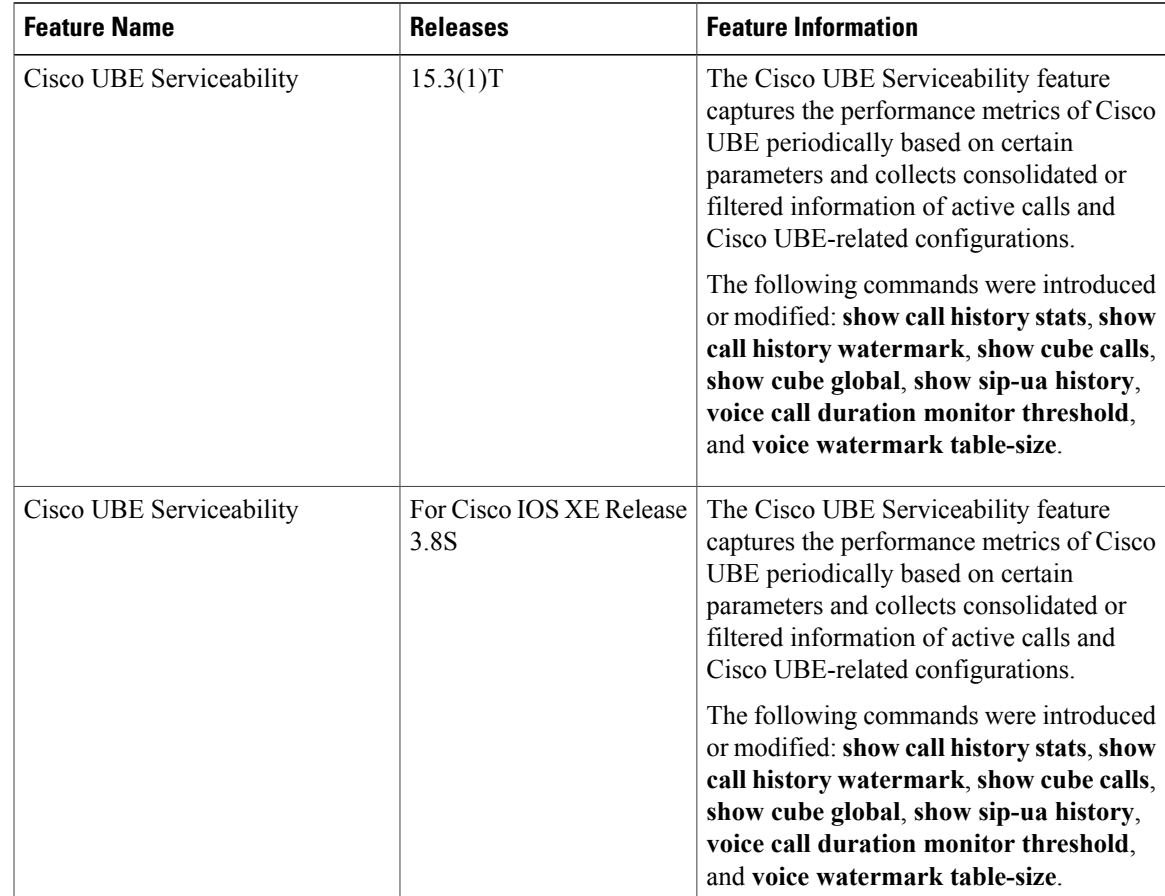

### **Table 1: Feature Information for Cisco UBE Serviceability**

 $\overline{\phantom{a}}$ 

 $\mathbf I$ 

 **Cisco Unified Border Element (Enterprise) Management Configuration Guide, Cisco IOS XE Release 3S (Cisco ASR 1000)**